# **CARTE AUTOCHART ZEROLINE** Guide des accessoires ONIX et ION

532325-1FR\_A

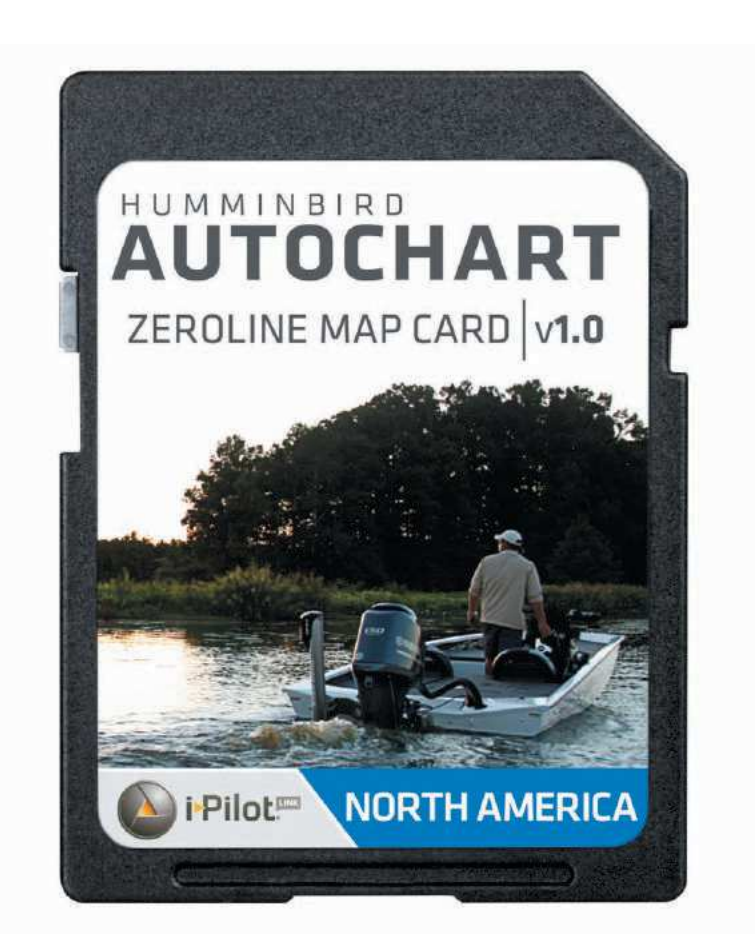

### **TABLE DES MATIÈRES**

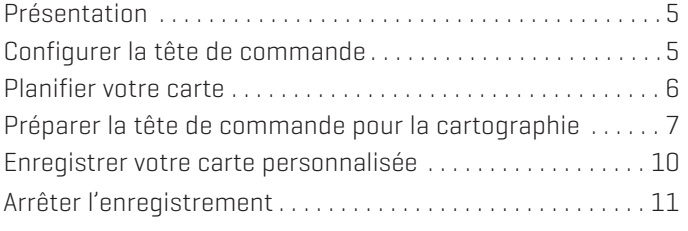

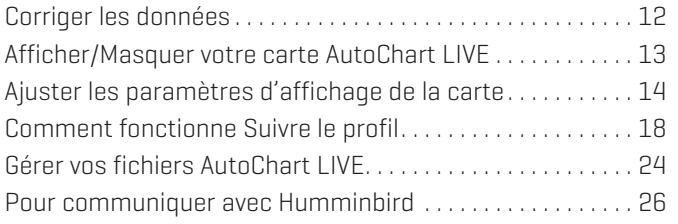

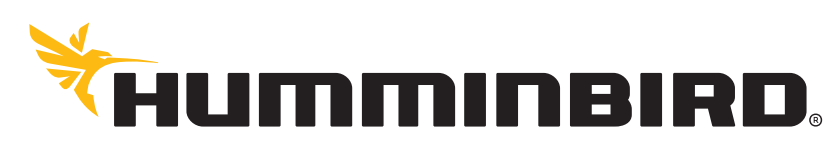

SIMPLY, CLEARLY, BETTER,

### **MERCI !**

Merci d'avoir choisi Humminbird, le chef de file dans le secteur des systèmes électroniques marins. Humminbird a bâti sa réputation en créant et en fabriquant des équipements marins de haute qualité et très fiables. Votre appareil Humminbird a été conçu pour pouvoir être utilisé sans problèmes, quelles que soient les conditions, même dans les milieux marins les plus hostiles. Dans l'éventualité peu probable où votre appareil Humminbird aurait besoin de réparations, nous offrons une garantie exclusive. Pour plus de détails, consultez le bon de garantie de votre système. Nous vous invitons à lire attentivement ce guide et d'utilisation afin de profiter pleinement de toutes les fonctions et applications de votre produit Humminbird.

Contactez le service à la clientèle Humminbird au 1-800-633-1468 ou rendez-vous sur notre site Web, humminbird.com.

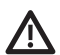

**AVERTISSEMENT !** Cet appareil ne devrait en aucun cas être utilisé comme instrument de navigation afin de prévenir les collisions, l'échouage, les dommages au bateau ou les blessures aux passagers. Lorsque le bateau est en mouvement, la profondeur de l'eau peut varier trop rapidement pour vous laisser le temps de réagir. Avancez toujours très lentement si vous soupçonnez la présence de bas-fonds ou d'obstacles submergés.

**AVERTISSEMENT !** La carte électronique de votre appareil Humminbird est une aide à la navigation, conçue pour faciliter l'utilisation des cartes marines officielles autorisées, et non pour remplacer celles-ci. Seuls les cartes marines et les avis officiels destinés aux marins contiennent toutes les informations réelles nécessaires pour une navigation sécuritaire, et la responsabilité incombe au capitaine de les utiliser avec prudence.

**AVERTISSEMENT !** NE PAS supprimer ni changer les dossiers sur la carte ZeroLine. Changer ces dossiers endommagera de manière permanente la carte ZeroLine. Pour comprendre la structure des dossiers de la carte ZeroLine, consultez *Gérer vos fichiers AutoChart LIVE*.

**AVERTISSEMENT !** Humminbird réfute toute responsabilité en cas de perte de fichiers de données (points de cheminement, routes, itinéraires, groupes, enregistrements, etc.) pouvant être causée par des dommages directs et indirects liés au logiciel ou aux composants physiques de l'appareil. Il est important de sauvegarder régulièrement les fichiers de données de votre ordinateur, de la tête de commande et de la carte ZeroLine. Les fichiers de données doivent également être enregistrés sur votre ordinateur avant de rétablir les paramètres par défaut de la tête de commande ou de mettre à jour son logiciel. Consultez votre compte en ligne Humminbird sur **humminbird.com** et la section *Gérer vos fichiers AutoChart LIVE* du présent manuel pour plus de détails.

**AVERTISSEMENT !** La réparation et le démontage de cet appareil électronique doivent être effectués uniquement par un personnel d'entretien autorisé. Toute modification du numéro de série ou réparation par un personnel non autorisé entraînera l'annulation de la garantie.

**AVERTISSEMENT !** Ce produit contient des produits chimiques reconnus par l'état de la Californie comme pouvant causer le cancer et des défauts de naissance, ou d'autres toxicités reproductives.

**REMARQUE :** Ne laissez pas le couvercle de la fente pour carte SD de la tête de commande ouvert. Le couvercle doit toujours être rabattu pour prévenir les dommages à l'appareil causés par l'eau.

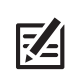

**REMARQUE :** Certaines fonctions traitées dans ce manuel demandent un achat à part alors que d'autres ne sont offertes que pour les modèles internationaux. Tous les efforts ont été déployés pour identifier clairement ces fonctions. Lisez bien le guide afin de comprendre toutes les capacités de votre modèle.

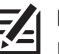

**REMARQUE :** Même si les illustrations de ce manuel ne représentent pas exactement votre appareil, celui-ci fonctionne de la même façon.

- **REMARQUE :** Pour l'achat d'accessoires ou de tout autre équipement en vue de configurer votre tête de commande, allez à **humminbird.com** ou contactez le service à la clientèle Humminbird au **1-800-633-1468**.
- **REMARQUE :** Les procédures et les fonctionnalités décrites dans ce manuel sont susceptibles d'être modifiées à tout moment sans préavis. Ce manuel a été rédigé en anglais et a été traduit dans d'autres langues. Humminbird n'est pas responsable de la traduction inexacte ou des légères anomalies susceptibles d'être rencontrées dans les différents documents.

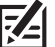

**REMARQUE :** Les caractéristiques et spécifications peuvent être modifiées sans préavis.

**REMARQUE :** Humminbird vérifie la portée en profondeur maximale spécifiée dans des conditions d'eau salée. Le rendement en profondeur peut toutefois varier en fonction de la façon dont le transducteur a été installé, du type d'eau, des couches thermiques ainsi que de la composition et de l'inclinaison du fond sous-marin.

**DIRECTIVE ROHS :** Les produits conçus pour servir d'installation fixe ou faire partie d'un système dans un bateau peuvent être considérés comme hors du champ d'application de la Directive 2002/95/CE du Parlement européen et du Conseil du 27 janvier 2003 relative à la limitation de l'utilisation de certaines substances dangereuses dans les équipements électriques et électroniques.

**À L'ATTENTION DE NOS CLIENTS INTERNATIONAUX :** Les produits vendus aux États-Unis ne sont pas destinés à être utilisés sur le marché international. Les appareils internationaux Humminbird offrent des fonctionnalités internationales ; ils sont conçus conformément aux réglementations régionales et nationales en vigueur. Les langues, cartes, fuseaux horaires, unités de mesure et garantie illustrent les fonctions qui sont personnalisées pour les appareils internationaux Humminbird achetés auprès des distributeurs internationaux agréés.

Pour obtenir la liste des distributeurs internationaux autorisés, veuillez visiter notre site Web à l'adresse **humminbird.com**, ou contactez notre service à la clientèle au **(334) 687-6613**.

**DÉCLARATION DE CONFORMITÉ AVEC L'ENVIRONNEMENT :** Johnson Outdoors Marine Electronics, Inc. entend agir en de façon responsable, et respecter la réglementation environnementales connues et applicables et la politique de bon voisinage des communautés où elle fabrique et vend ses produits.

**DIRECTIVE DEEE :** La directive EU 2002/96/CE sur les « déchets d'équipements électriques et électroniques (DEEE) » concerne la plupart des distributeurs, vendeurs et fabricants d'équipements électroniques grand public dans l'Union européenne. La directive DEEE requiert que le producteur d'équipements électroniques grand public prenne en charge la gestion des déchets de leurs produits et mettent en œuvre leur élimination en respectant l'environnement, pendant le cycle de vie du produit.

Il est possible que la conformité à la directive DEEE ne soit pas requise sur le site pour les équipements électriques et électroniques (EEE), ou pour les équipements EEE conçus et destinés à des installations temporaires ou fixes sur les véhicules de transport tels que les automobiles, les aéronefs ou les bateaux. Dans certains pays membres de l'Union européenne, ces véhicules n'entrent pas dans le domaine d'application de la directive, et les EEE pour ces applications peuvent être considérés exclus de la conformité à la directive WEEE.

Ce symbole (poubelle DEEE) figurant sur le produit indique qu'il ne doit pas être mis au rebut avec les autres déchets ménagers. Il doit être éliminé et recueilli pour le recyclage et la récupération des équipements EEE à mettre au rebut. Johnson Outdoors Marine Electronics, Inc. marque tous les produits EEE conformément à la directive DEEE. Notre but est de respecter les directives sur la collecte, le traitement, la récupération et la mise au rebut de ces produits en respectant l'environnement ; ces exigences varient toutefois d'un état membre à l'autre de l'Union européenne. Pour obtenir d'autres renseignements sur les sites d'élimination des déchets d'équipements en vue de leur recyclage et de leur récupération et/ou sur les exigences des états membres de l'Union européenne, renseignez-vous auprès du distributeur ou du lieu d'achat de votre produit.

© 2015 Johnson Outdoors Marine Electronics, Inc. Tous droits réservés.

### **PRÉSENTATION**

AutoChart LIVE utilise les données d'un récepteur GPS installé et d'un transducteur 2D (faisceau vers le bas, DualBeam PLUS) pour créer des cartes de profondeur détaillées de vos eaux favorites.

### Source cartographique : Humminbird ou Navionics

Stockage : AutoChart LIVE enregistre 8 heures de données cartographiques sur votre tête de commande. Après 8 heures de collecte de données, vous pouvez effacer les données et poursuivre la cartographie, ou vous pouvez installer une carte ZeroLine et bénéficier d'une cartographie illimitée.

Complément d'informations : Visitez aussi notre site Web humminbird.com pour regarder les vidéos informationnelles.

### **CONFIGURER LA TÊTE DE COMMANDE**

Suivez les procédures de la section suivante pour commencer à utiliser AutoChart LIVE et la carte ZeroLine avec votre tête de commande ONIX et ION.

### **1** | Mettre à jour le logiciel pour la tête de commande

Il est important d'installer la dernière mise à jour logicielle pour activer AutoChart LIVE sur votre tête de commande. AutoChart LIVE est disponible dans les versions 1.200 et ultérieures du logiciel ONIX et ION.

### Vérifier la version actuelle du logiciel

- 1. Appuyez sur la touche ACCUEIL sur la tête de commande.
- 2. Sélectionnez Paramètres.
- 3. Sélectionnez Infos système.

Lisez le champ relatif à la version du logiciel pour déterminer le numéro de version. Vous devez disposer de la version 1.200 ou d'une version ultérieure pour activer AutoChart LIVE.

### Mettre à jour le logiciel pour la tête de commande

Si vous devez mettre à jour le logiciel de la tête de commande, téléchargez le guide de mise à jour du logiciel ONIX et ION depuis humminbird.com, ou consultez votre quide des opérations de tête de commande ONIX et ION. Les mises à jour logicielles sont publiées sur votre compte sur humminbird.com.

### **2** | Installer la carte ZeroLine

AutoChart LIVE enregistre 8 heures de données cartographiques sur votre tête de commande. Après 8 heures de collecte de données, vous pouvez effacer les données et poursuivre la cartographie, ou vous pouvez installer une carte ZeroLine et bénéficier d'une cartographie illimitée.

Pour enregistrer les données AutoChart sur la carte ZeroLine, cette dernière doit être déverrouillée.

**•** Pour déverrouiller la carte, tenez-la face orientée vers le haut et recherchez le verrou qui se trouve sur le côté gauche de la carte. Déplacez le verrou vers le haut (position déverrouillée).

### Installer la carte ZeroLine

- 1. Avec l'étiquette orientée vers le haut, insérez la carte ZeroLine dans la fente de la tête de commande jusqu'à ce que vous entendiez un déclic.
- 2. Fermez le couvercle de la fente pour carte SD.

**REMARQUE :** Ne laissez pas le couvercle de la fente pour carte SD ouvert. Le couvercle doit toujours être rabattu pour prévenir les dommages à l'appareil causés par l'eau.

#### **Confirmer le déverrouillage de la carte ZeroLine**

Verrou en position déverrouillée

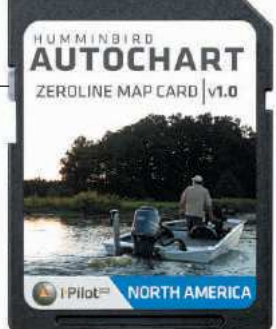

### **PLANIFIER VOTRE CARTE**

Avant de commencer, pensez aux zones pour lesquelles vous souhaitez créer une carte. Consultez les conseils suivants pour vous aider à planifier votre carte :

### Conseils généraux

- **•** Commencez par vos zones sensibles de pêche préférées.
- **•** Changez d'itinéraire vers/à partir de chaque point de pêche à chaque voyage. Vous pourriez découvrir de nouvelles zones intéressantes à cartographier.
- **•** Démarrez un nouvel itinéraire ou enregistrement lorsque vous démarrez la journée. Enregistrez de nouvelles données à chaque voyage pour créer de nouvelles cartes ou améliorer les cartes existantes.
- **•** Naviguez à une vitesse constante lors de l'enregistrement des données.
- **•** Référez-vous à l'illustration ci-dessous pour obtenir des instructions sur la façon de naviguer lors de l'enregistrement des données de balayage.

### Cartographier une zone ou un objet spécifique en détail

- **•** Naviguez dans l'ensemble de la zone plutôt que le long de la zone.
- **•** Virez de bord lorsque la zone ou l'objet est hors de portée du ou des faisceaux du transducteur.
- **•** Essayez de réduire le temps de mesure, afin de réduire les erreurs dues aux variations possibles de GPS.

### Cartographier un lac complet

- **•** Suivez un plan.
- **•** Suivez la pente maximale du fond lacustre (ascendante ou descendante).
- **•** Maintenez une vitesse constante. Des vitesses de pêche à la traîne ou basses sont recommandées.
- **•** Virez de bord où le fond est plat si possible.

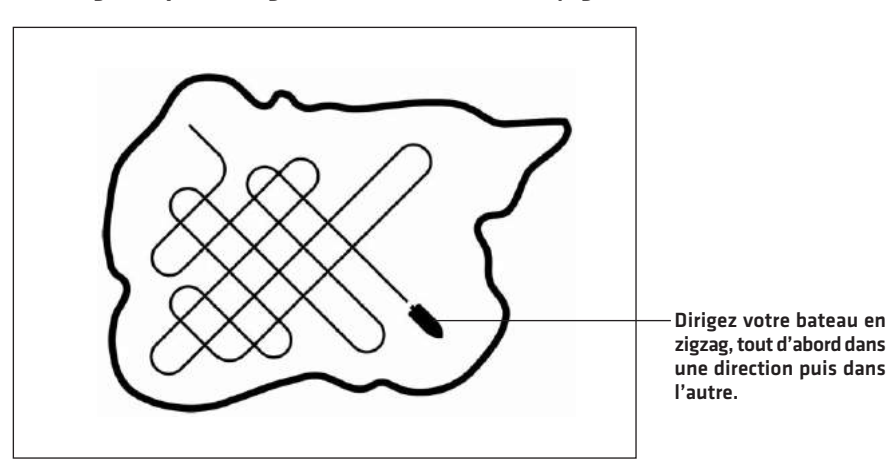

#### **Navigation pour enregistrer des données de balayage**

### **1. PRÉPARER LA TÊTE DE COMMANDE POUR LA CARTOGRAPHIE**

Lorsque vous démarrez votre cartographie pour la journée, il est important de noter si le niveau de l'eau est plus élevé ou plus bas que d'habitude. Il est également important d'utiliser vos faisceaux de transducteurs 2D exclusivement.

### **1** | Régler la source cartographique

AutoChart LIVE peut être utilisé lorsque Humminbird LakeMaster ou Navionics est sélectionné comme source cartographique. Lorsque vous installez une carte SD, la source cartographique est automatiquement modifiée à celle correspondant à la source de la carte SD. Vous pouvez aussi modifier la source cartographique à l'aide de l'outil Paramètres.

- 1. Appuyez sur la touche ACCUEIL.
- 2. Sélectionnez Paramètres.
- 3. Sélectionnez Carte.
- 4. Sélectionnez Humminbird ou Navionics.

### **2** | Confirmer le transducteur 2D et désactiver les autres transducteurs

Pour enregistrer votre carte personnalisée, vous devez avoir un indicateur numérique de la profondeur fiable et précis sur un transducteur 2D à impulsions. Vous pouvez utiliser un transducteur DualBeam PLUS Humminbird (83/200 kHz ou 50/200 kHz), un transducteur à imagerie latérale avec capacités 2D (faisceau vers le bas) ou un transducteur CHIRP avec capacités 2D (faisceau vers le bas).

Lorsque vous enregistrez votre carte, votre transducteur 2D doit être le seul transducteur émetteur d'impulsions à bord. Si vous avez d'autres transducteurs 2D qui émettent des impulsions sur des têtes de commande à distance, vous devez les désactiver. Down Imaging et Side Imaging poutres peuvent fonctionner en même temps. Vous ne devez pas les désactiver.

- 1. Appuyez sur la touche ACCUEIL.
- 2. Sélectionnez Paramètres.
- 3. Sélectionnez Sonar.
- 4. Sélectionnez Source sonar.
- 5. Sélectionnez l'onglet Sonar 2D.
- 6. Confirmez que l'émission d'impulsions 2D est activée. Touchez le bouton d'activation/de désactivation de l'émission d'impulsions ou appuyez sur la touche ENTRÉE pour l'activer.

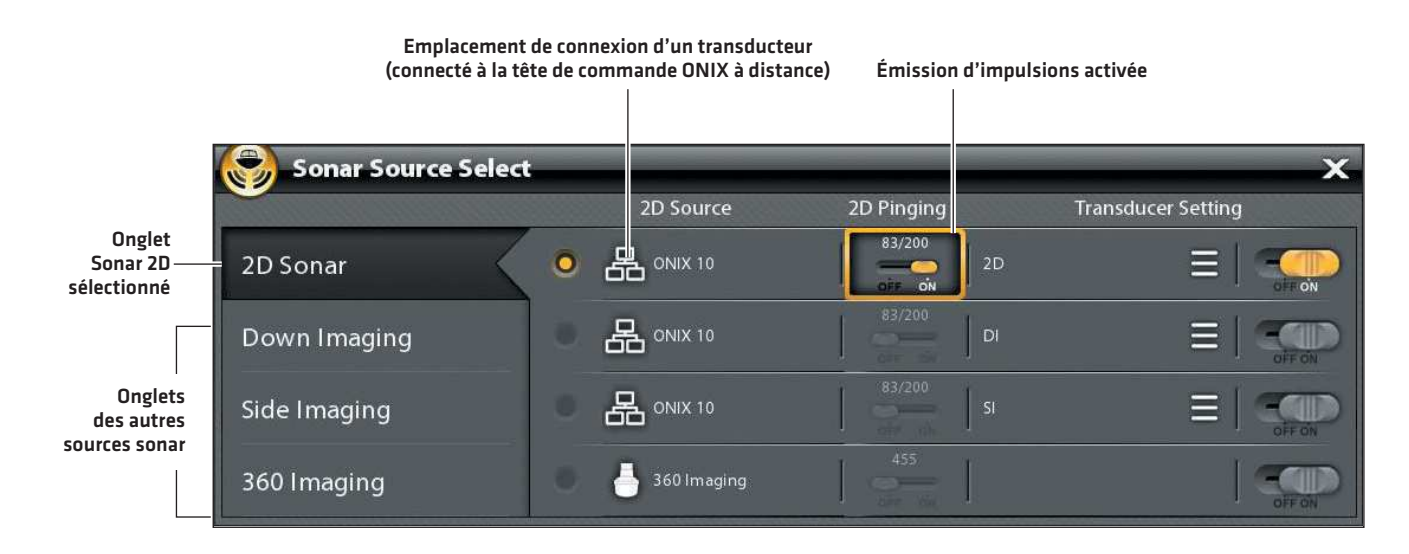

- 7. Maintenez la touche QUITTER enfoncée pour fermer le système de menu.
- 8. Si d'autres têtes de commande se trouvent à bord avec un transducteur 2D, vérifiez qu'elles n'émettent pas d'impulsions lorsque vous établissez la cartographie. Un seul transducteur 2D doit émettre des impulsions à bord pendant le processus d'enregistrement.

### **3** | Confirmer l'indicateur numérique de la profondeur et la position GPS

- 1. Appuyez sur la touche ACCUEIL.
- 2. Sélectionnez un affichage cartographique à partir de la barre des Favoris ou de l'outil Affichages.
- 3. Confirmez l'indicateur numérique de la profondeur : Vérifiez que l'indicateur numérique de la profondeur est affiché.

L'affichage de l'indicateur numérique de la profondeur prend un certain temps.

4. Confirmez la position GPS : Examinez la barre d'état et confirmez que l'icône GPS est blanche. Vérifiez que l'indicateur numérique de vitesse est affiché.

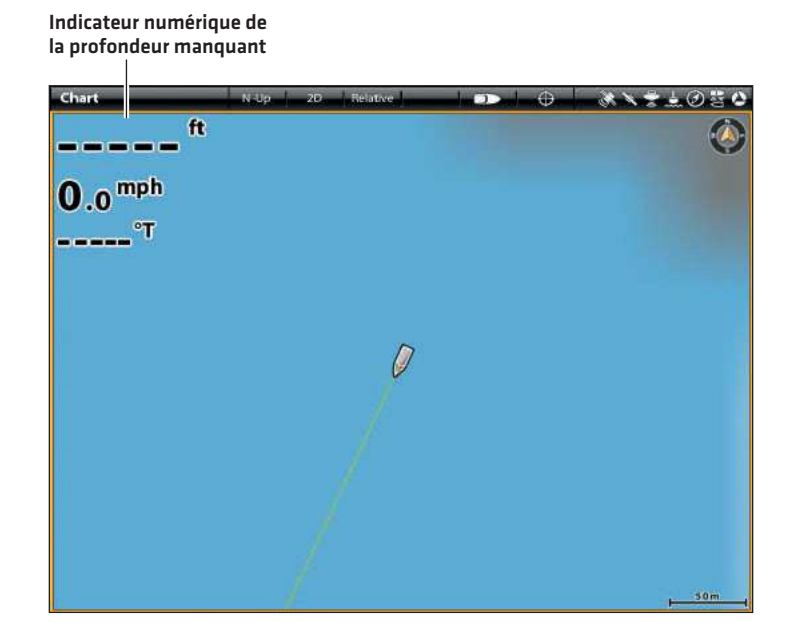

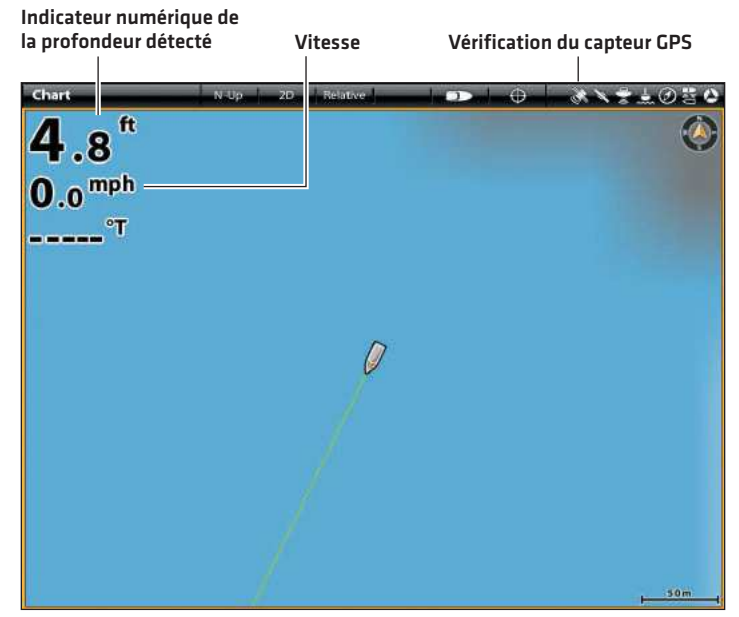

### **4** | Ajuster la compensation du niveau d'eau

Lorsque vous démarrez votre cartographie pour la journée, il est important de noter si le niveau de l'eau est plus élevé ou plus bas que d'habitude. Si, par exemple, le niveau du lac est plus bas de 3 pi, réglez la compensation du niveau d'eau à -3.

- 1. Sur l'affichage cartographique, touchez Carte dans la barre d'état ou appuyez une fois sur la touche MENU.
- 2. Sélectionnez AutoChart LIVE.
- 3. Sélectionnez Options cartographiques.
- 4. Sélectionnez Compensation de niveau d'eau.

Touchez le bouton marche/arrêt ou appuyez sur la touche ENTRÉE pour l'activer.

5. Réglez le paramètre en faisant glisser le curseur ou en maintenant la touche ENTRÉE enfoncée.

Si le niveau d'eau est supérieur à la normale, définissez une valeur positive.

Si le niveau d'eau est inférieur à la normale, définissez une valeur négative.

Si le niveau d'eau n'a pas changé (normal), désactivez la compensation de niveau d'eau.

### **5** | Afficher l'itinéraire actuel (facultatif)

L'affichage de l'itinéraire actuel vous permet de voir le parcours déjà effectué par le bateau pendant que vous enregistrez la carte.

- 1. Sur l'affichage cartographique, touchez Carte dans la barre d'état ou appuyez une fois sur la touche MENU.
- 2. Sélectionnez Options cartographiques.
- 3. Sélectionnez Superposition > Données de navigation.
- 4. Touchez le bouton d'activation/désactivation des données de navigation ou appuyez sur la touche ENTRÉE pour les activer.
- 5. Cochez les Itinéraires (actifs).
- 6. Maintenez la touche QUITTER enfoncée jusqu'à ce que le système de menu se ferme.

Couleur d'itinéraire : Pour changer la couleur d'itinéraire, sélectionnez Écran d'accueil > Outil de données de navigation > Itinéraires > Itinéraire actuel. Appuyez sur la touche ENTRÉE.

### **6** | Lancer un enregistrement sonar pour AutoChart PC (facultatif)

Si vous envisagez d'utiliser AutoChart PC, lancez un enregistrement sonar avant de commencer à enregistrer votre carte personnalisée. L'enregistrement sonar peut être lancé à partir de l'outil Enregistrements ou du menu X-Press dans un mode d'affichage sonar. Les instructions relatives à l'outil Enregistrements sont indiquées ici.

- 1. Appuyez sur la touche ACCUEIL.
- 2. Sélectionnez l'outil Enregistrements.
- 3. Sélectionnez Enregistrer sonar.
- 4. Sélectionnez Enregistrement de sources. Touchez Sonar 2D ou appuyez sur la touche ENTRÉE pour cocher la case.
- 5. Appuyez sur la touche QUITTER.
- 6. Sélectionnez Lancer l'enregistrement.

L'enregistrement sera sauvegardé dans la tête de commande ou une carte SD vierge déverrouillé. Le fichier peut être importé dans AutoChart PC pour la conversion.

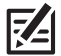

**REMARQUE :** Visitez notre site Web à **humminbird.com** acheter AutoChart PC et télécharger l'installation de AutoChart et Guide des opérations.

### **2. ENREGISTRER VOTRE CARTE PERSONNALISÉE**

- 1. Préparation : Avant de commencer la cartographie pour la journée, vérifiez que la tête de commande est configurée comme indiqué dans la section *Préparer la tête de commande pour la cartographie*.
- 2. Sur l'affichage cartographique, touchez Carte dans la barre d'état ou appuyez une fois sur la touche MENU.
- 3. Sélectionnez AutoChart LIVE.
- 4. Sélectionnez Enregistrer.
- 5. Touchez le bouton marche/arrêt ou appuyez sur la touche ENTRÉE pour l'activer.

Affichage : Sélectionnez AutoChart LIVE. Touchez la case à cocher ou appuyez sur la touche ENTRÉE pour la cocher.

Agrandir : Appuyez sur la touche + ZOOM pour afficher les données de profondeur dans l'affichage cartographique.

Dirigez votre bateau en zigzag, tout d'abord dans une direction puis dans l'autre. Maintenez constamment une vitesse faible ou une vitesse de pêche à la traîne lorsque vous établissez la cartographie. Reportez-vous à la section *Planifier votre carte* pour plus de détails.

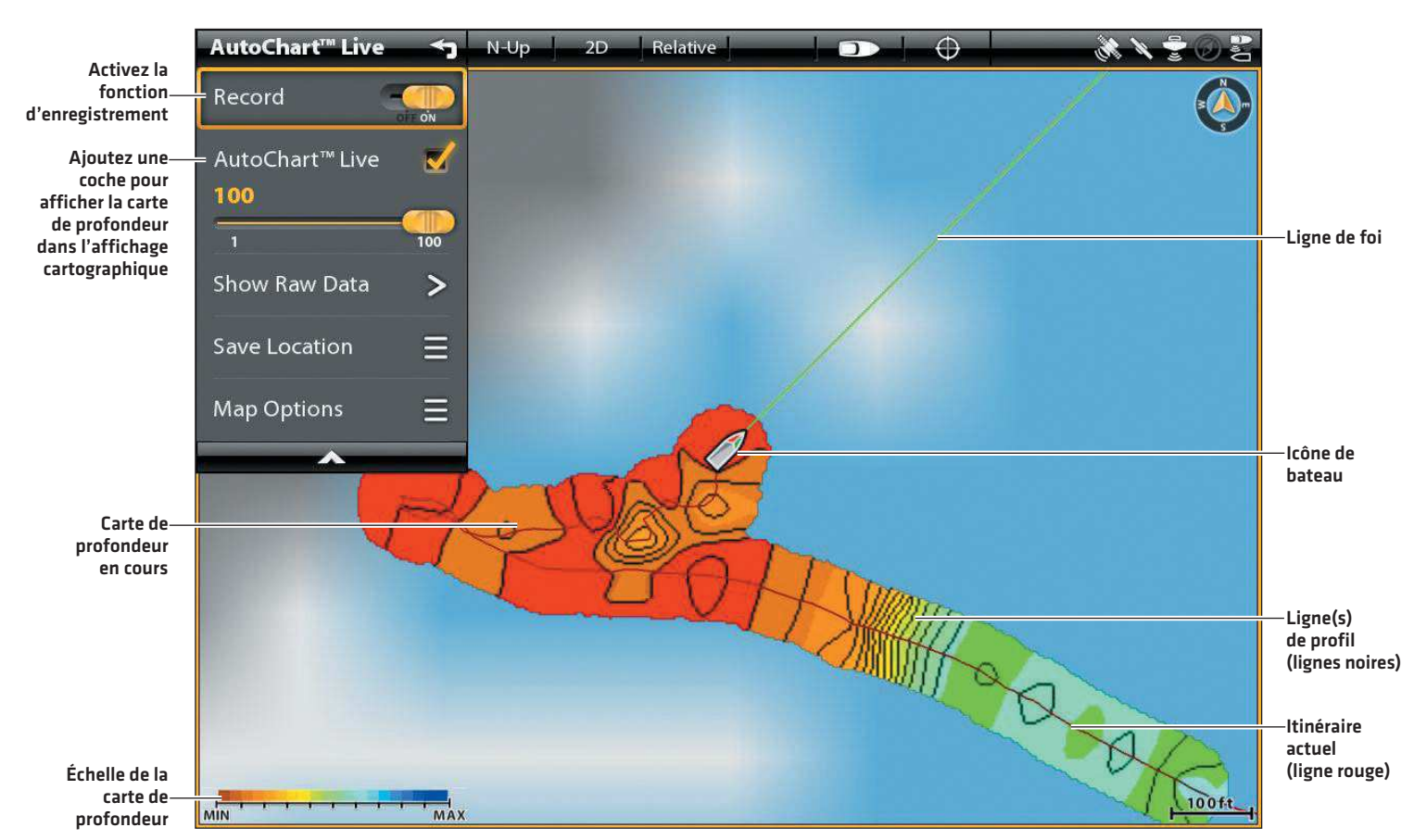

#### **Lancement d'un enregistrement AutoChart LIVE**

#### **Collecte de données pour votre carte AutoChart LIVE**

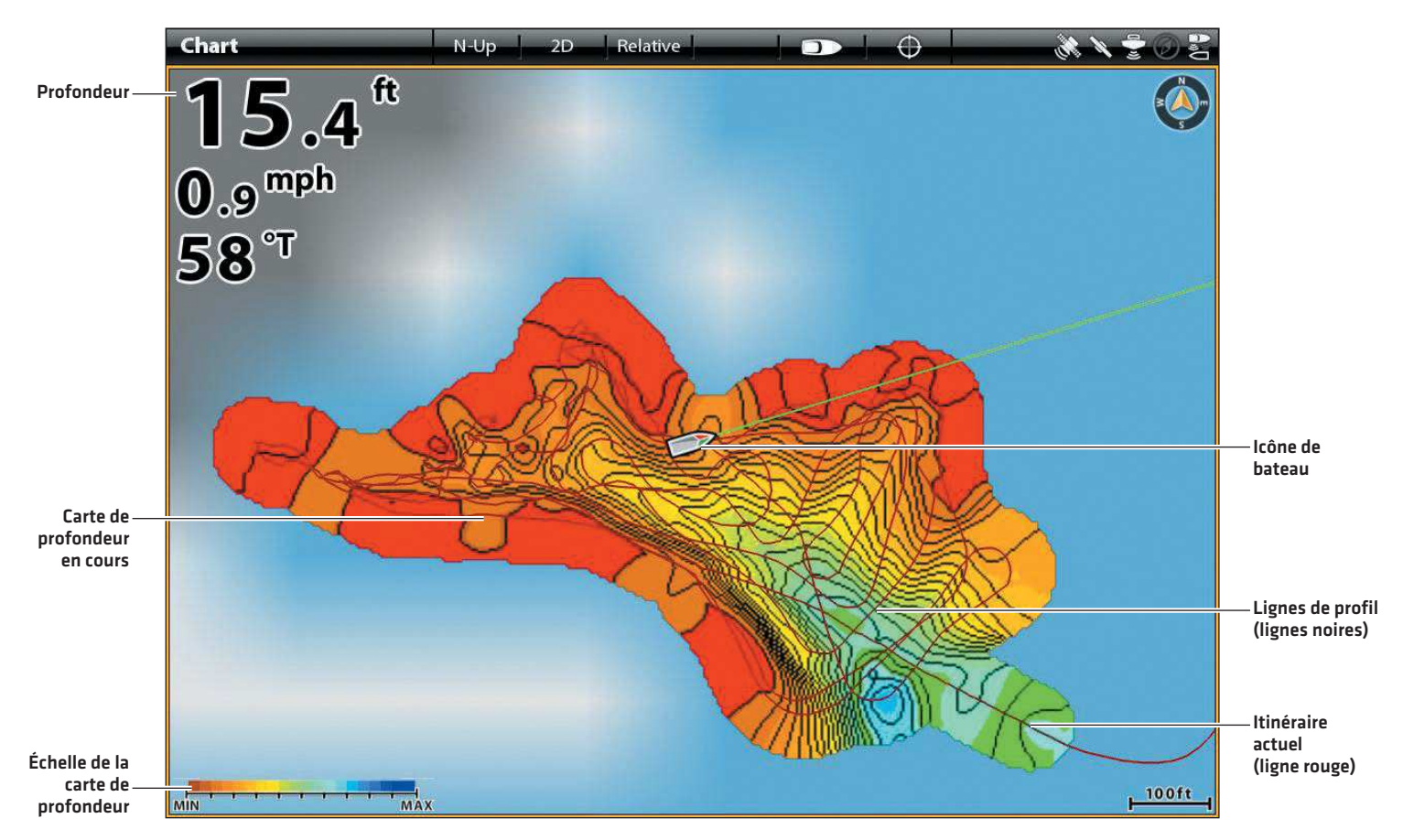

### **3. ARRÊTER L'ENREGISTREMENT**

Suivez les instructions de cette section pour arrêter l'enregistrement. Votre carte est automatiquement enregistrée sur la tête de commande (interne) ou sur la carte AutoChart ZeroLine si elle est installée.

- 1. Sur l'affichage cartographique, touchez Carte dans la barre d'état ou appuyez une fois sur la touche MENU.
- 2. Sélectionnez AutoChart LIVE.
- 3. Sélectionnez Enregistrer. Touchez le bouton marche/arrêt ou appuyez sur la touche ENTRÉE pour l'arrêter.

### **CORRIGER LES DONNÉES**

Si vous voyez une irrégularité dans les données (telles que la profondeur perdu), elle peut être corrigée. L'enregistrement doit être désactivé lorsque vous corrigez les données.

- 1. Sur l'affichage cartographique, touchez Carte dans la barre d'état ou appuyez une fois sur la touche MENU.
- 2. Sélectionnez AutoChart LIVE.
- 3. Désactivez l'enregistrement : Sélectionnez Enregistrer. Touchez le bouton marche/arrêt ou appuyez sur la touche ENTRÉE pour l'arrêter.
- 4. Sélectionnez Afficher les données brutes.
- 5. Appuyez sur la touche + Zoom pour afficher chaque point de données.
- 6. Touchez le point de données ou utilisez le levier pour le sélectionner.
- 7. À partir du menu AutoChart LIVE, sélectionnez Supprimer les données.

Facultatif : Enregistrez la zone à nouveau. Reportez-vous à la section *Enregistrer votre carte personnalisée*.

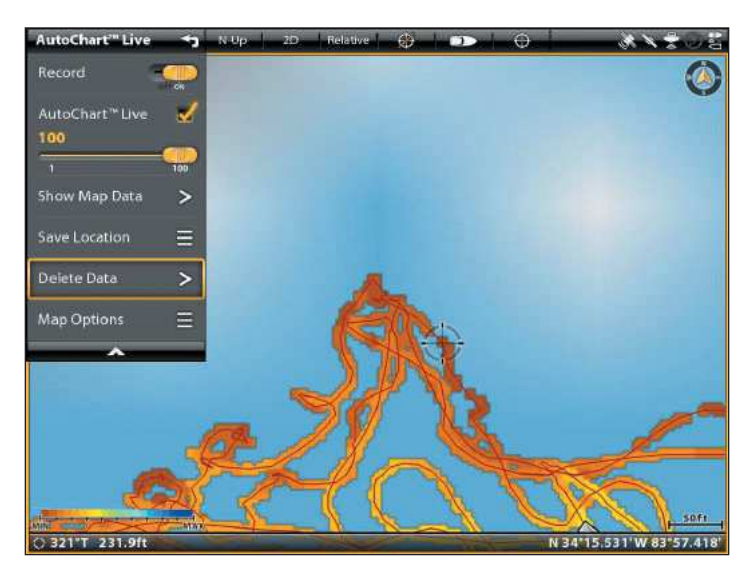

#### **Sélection d'un point de données Le point de données est supprimé**

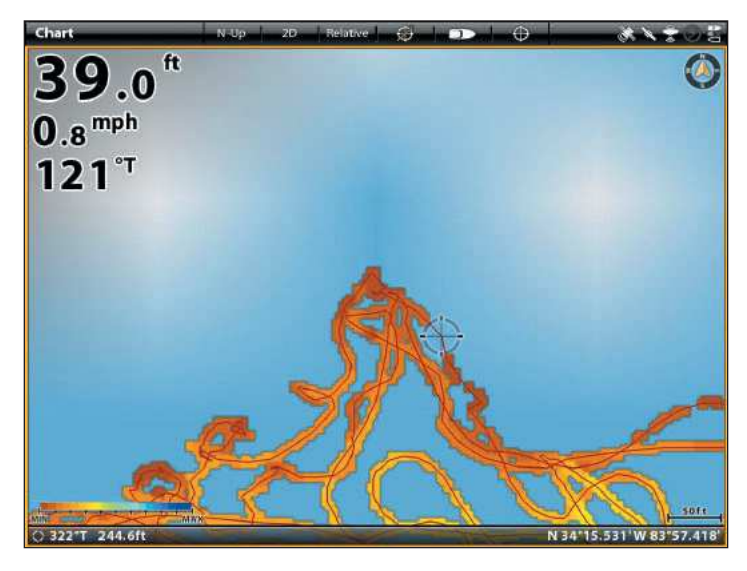

## **AFFICHER/MASQUER VOTRE CARTE AUTOCHART LIVE**

La carte personnalisée peut être affichée ou masquée pendant ou après l'enregistrement de la carte. Vous pouvez aussi ajuster la transparence.

### Afficher/Masquer la carte

- 1. Sur l'affichage cartographique, touchez Carte dans la barre d'état ou appuyez une fois sur la touche MENU.
- 2. Sélectionnez AutoChart LIVE.
- 3. Sélectionnez AutoChart LIVE. Touchez la case à cocher ou appuyez sur la touche ENTRÉE, pour ajouter / supprimer la coche.

### Ajuster la transparence

1. Ajustez la transparence en faisant glisser le curseur AutoChart LIVE ou en tournant le cadran.

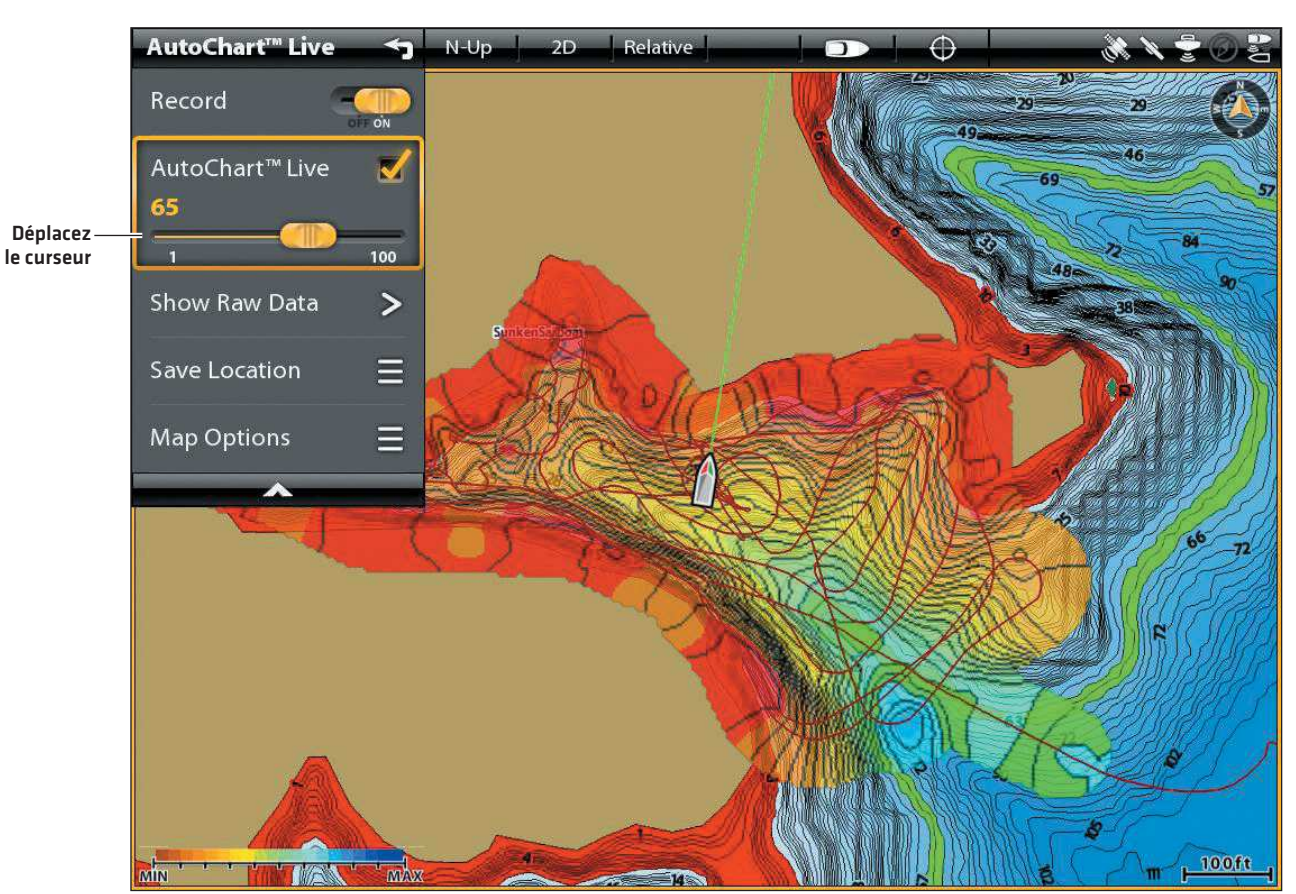

### **Ajustement de la transparence de superposition**

### **AJUSTER LES PARAMÈTRES D'AFFICHAGE DE LA CARTE**

Le menu Options cartographiques vous permet d'ajuster l'échelle de profondeur, les intervalles de profil, la compensation de niveau d'eau et la position de la carte. Certaines de ces options de menu dans cette section peuvent s'afficher dans d'autres parties du système de menu afin que vous puissiez y accéder rapidement. Peu importe où vous effectuez la modification, la tête de commande met le paramètre à jour pour l'ensemble du système.

### Ouvrir le menu Options cartographiques

- 1. Sur l'affichage cartographique, touchez Carte dans la barre d'état ou appuyez une fois sur la touche MENU.
- 2. Sélectionnez AutoChart LIVE.
- 3. Sélectionnez Options cartographiques.

### **Ajuster l'échelle de profondeur**

Vous pouvez ajuster la portée des données affichées sur la carte en modifiant la portée minimale et la portée maximale à l'écran. La portée que vous sélectionnez influe sur la façon d'afficher les couleurs de profondeur. Pour les options de couleur ou d'ombrage associées, reportez-vous à la section *Ajouter des paramètres avec des options cartographiques*.

- 1. Dans le menu Options cartographiques, sélectionnez Portée min.
- 2. Réglez le paramètre en faisant glisser le curseur ou en maintenant la touche ENTRÉE enfoncée.
- 3. Sélectionnez Portée max.
- 4. Réglez le paramètre en faisant glisser le curseur ou en maintenant la touche ENTRÉE enfoncée.

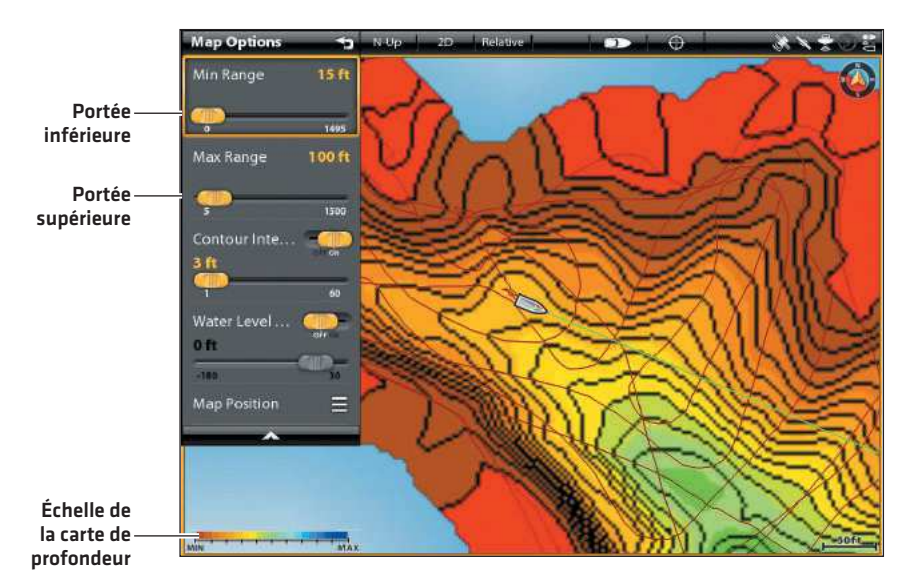

### **Réglage de la portée verticale de l'affichage**

### **Afficher ou ajuster les intervalles de profil**

Vous pouvez afficher ou masquer les lignes de profil sur la carte, et vous pouvez réglez le curseur pour définir la distance entre chaque ligne de profil. Les intervalles de profil sont également affectés par le paramètre Compensation de niveau d'eau.

- 1. Dans le menu Options cartographiques, sélectionnez Intervalles de profil.
- 2. Touchez le bouton marche/arrêt ou appuyez sur la touche ENTRÉE pour l'activer.
- 3. Réglez le paramètre en faisant glisser le curseur ou en maintenant la touche ENTRÉE enfoncée.

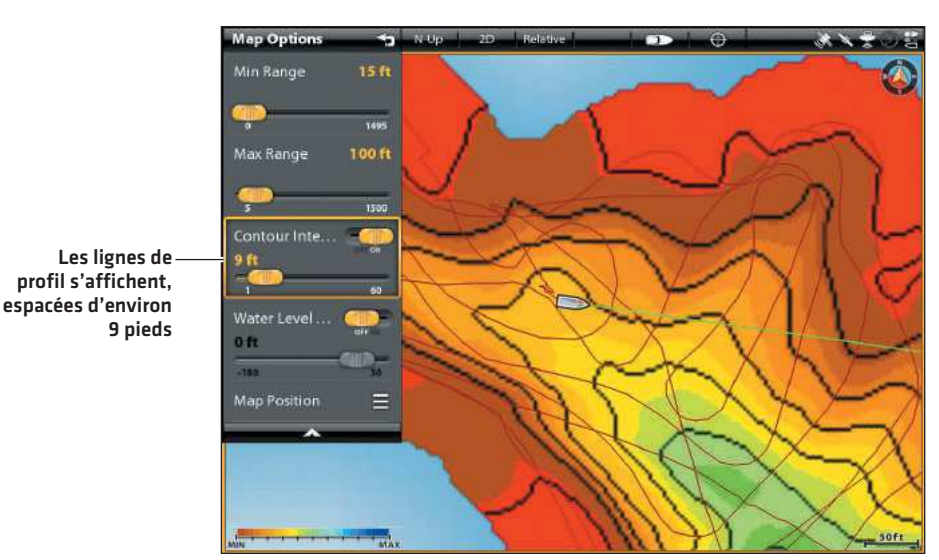

### **Ajustement des intervalles de profil**

### **Modifier la compensation du niveau d'eau**

Lorsque vous démarrez votre cartographie pour la journée, il est important de noter si le niveau de l'eau est plus élevé ou plus bas que d'habitude. Reportez-vous à la section *Préparer la tête de commande pour la cartographie* pour obtenir de plus amples renseignements.

- 1. Dans le menu Options cartographiques, sélectionnez Compensation de niveau d'eau.
- 2. Touchez le bouton marche/arrêt ou appuyez sur la touche ENTRÉE pour l'activer.
- 3. Réglez le paramètre en faisant glisser le curseur ou en maintenant la touche ENTRÉE enfoncée.

Si le niveau d'eau est supérieur à la normale, définissez une valeur positive.

Si le niveau d'eau est inférieur à la normale, définissez une valeur négative.

Si le niveau d'eau n'a pas changé (normal), désactivez la compensation de niveau d'eau.

### **Modifier la position de la carte**

La carte personnalisée s'affiche à l'écran en fonction du paramètre Position de la carte. Lorsque vous enregistrez une carte, le paramètre Position de la carte doit être réglé sur Auto.

- 1. Dans le menu Options cartographiques, sélectionnez Position de la carte.
- 2. Sélectionnez Fixe ou Auto.

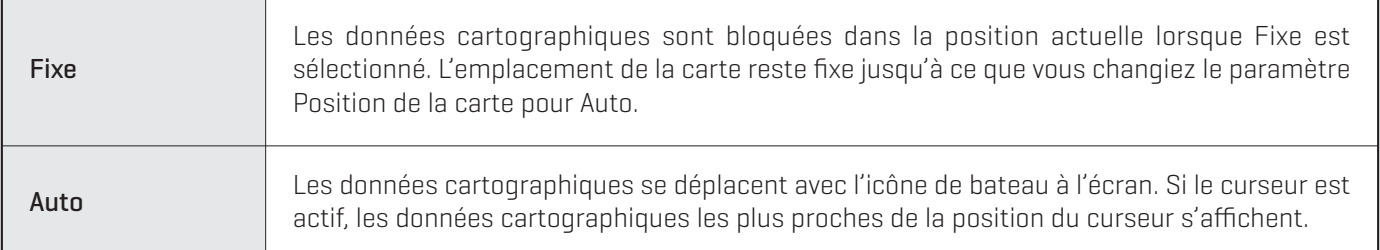

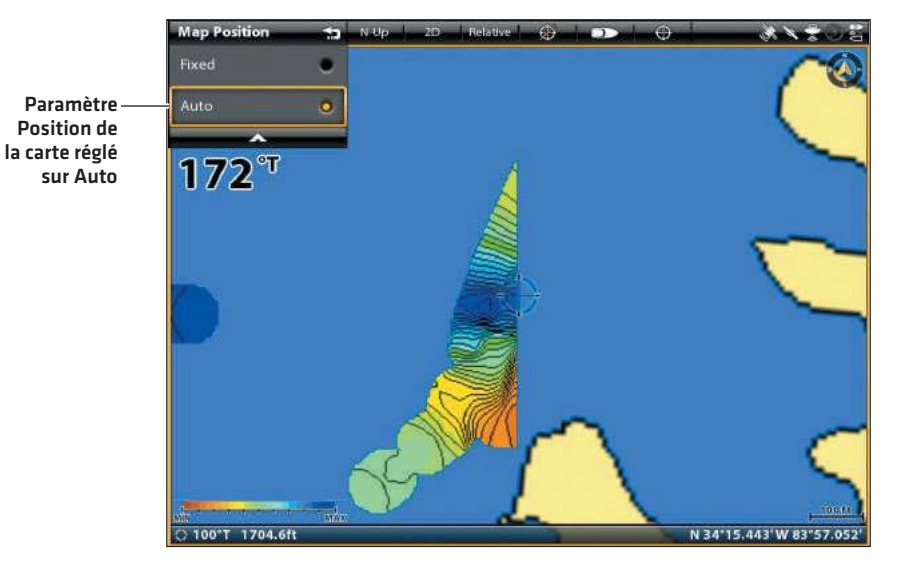

#### **Auto : Données affichées au plus près de la position du curseur**

### **Ajouter des paramètres avec des options cartographiques**

Vous pouvez également ajouter des ajustements à votre carte personnalisée à l'aide du menu Options cartographiques. Les options du menu sont déterminées par la source cartographique sélectionnée.

- 1. Sur l'affichage cartographique, touchez Carte dans la barre d'état ou appuyez une fois sur la touche MENU.
- 2. Sélectionnez Options cartographiques.
- 3. Sélectionnez les Préférences.
- 4. Si la source cartographique sélectionnée est Humminbird, sélectionnez Profondeur.

Si la source cartographique sélectionnée est Navionics, sélectionnez AutoChart LIVE.

#### **Ajout de paramètres en eaux peu profondes à la carte Source cartographique : Humminbird**

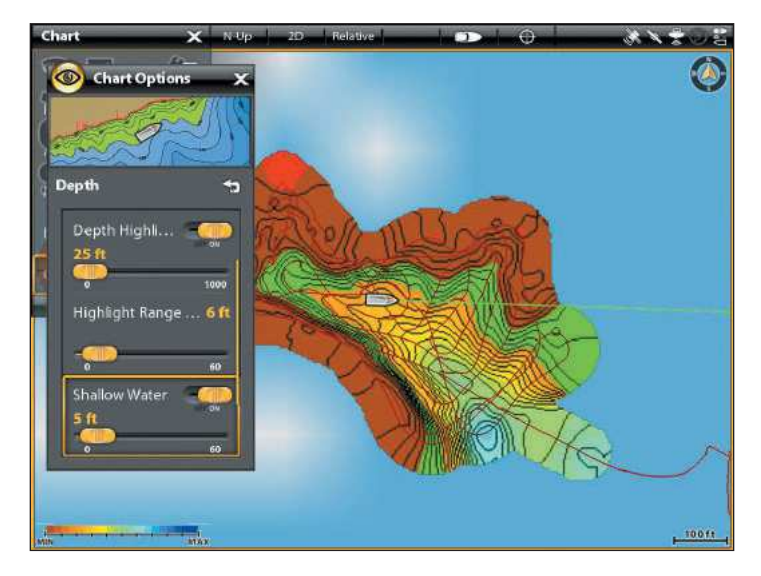

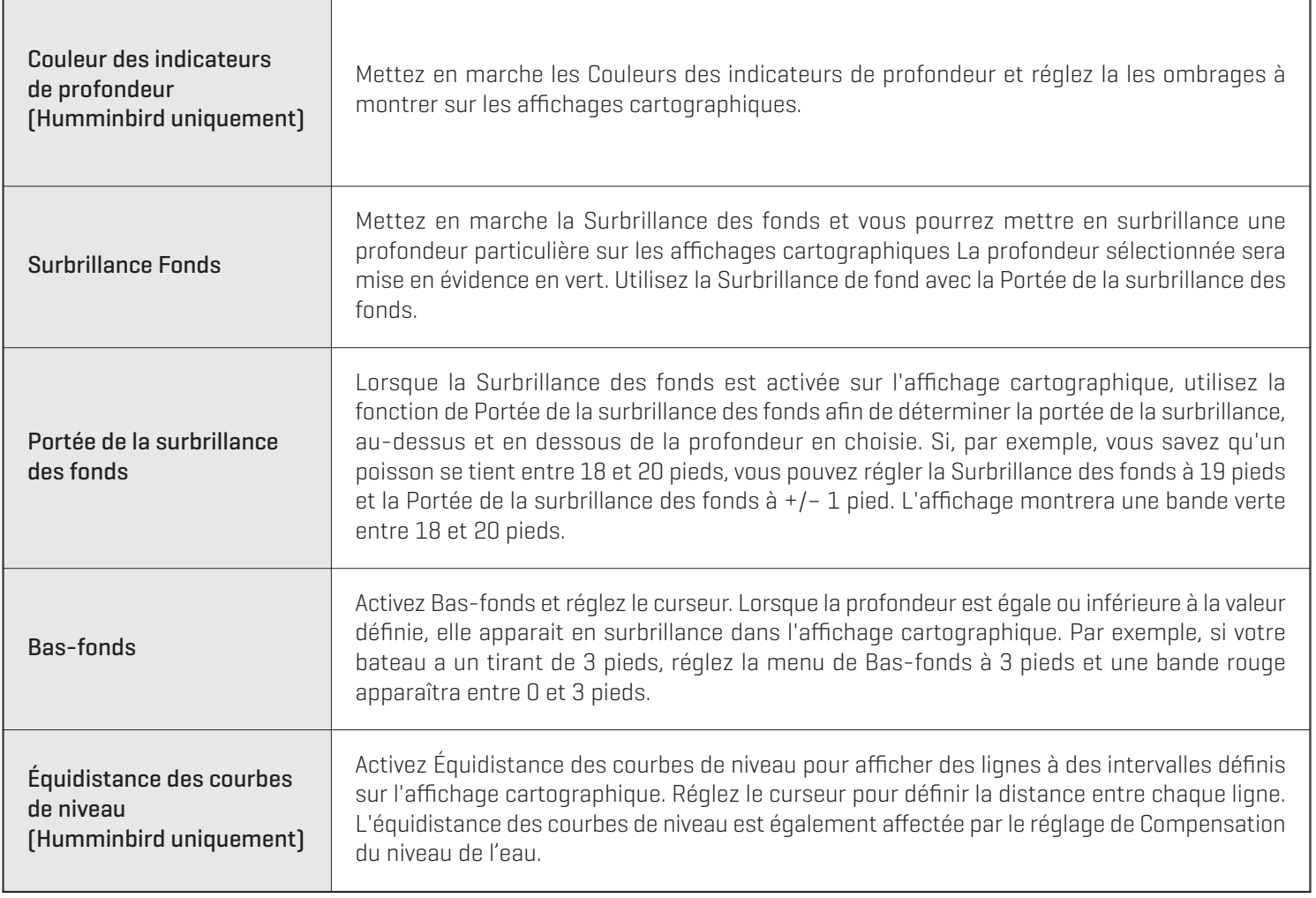

## **COMMENT FONCTIONNE SUIVRE LE PROFIL**

La fonction Suivre le profil vous permet de naviguer dans des courbes bathymétriques en utilisant une liaison i-Pilot (achat séparé requis). Vous pouvez sélectionner la ligne de profil et la suivre dans l'une ou l'autre direction, ou utiliser la fonctionnalité de compensation de profil pour rester à une distance définie de la ligne de profil ou du rivage. Lorsque vous démarrez la navigation sur liaison i-Pilot en activant la fonction Suivre le profil, tous les autres types de navigation sont arrêtés sur la tête de commande Humminbird et le réseau Ethernet.

Requis : Liaison i-Pilot avec une carte ZeroLine ou une carte cartographique LakeMaster compatible i-Pilot. Pour l'achat une liaison i-Pilot, et pour un complément d'information, communiquez avec le service à la clientèle Humminbird ou rendez-vous sur notre site Web **humminbird.com** 

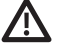

**AVERTISSEMENT !** Reportez-vous au manuel d'i-Pilot pour des avertissements, des informations de sécurité et des directives d'utilisation. Vous êtes responsable de l'exploitation sécuritaire et prudente de votre bateau. Nous avons conçu la liaison i-Pilot pour qu'elle soit un outil précis et fiable, susceptible d'améliorer l'exploitation du bateau et d'augmenter votre capacité à pêcher les poissons. Ce produit ne vous décharge pas de la responsabilité de l'exploitation sécuritaire de votre bateau. Vous devez éviter les dangers de la navigation et maintenir une surveillance continue pour pouvoir répondre aux diverses situations telles qu'elles évoluent. Vous devez toujours être prêt pour reprendre le contrôle manuel de votre bateau. Apprenez à utiliser votre liaison i-Pilot dans une zone dépourvue des dangers et des obstacles.

### Preparation

Avant d'utiliser la fonction Suivre le profil, les lignes de profil doivent être affichées dans l'Affichage cartographique et la compensation de niveau d'eau doit être définie.

### Modifier la compensation du niveau d'eau

Lorsque vous démarrez votre cartographie pour la journée, il est important de noter si le niveau de l'eau est plus élevé ou plus bas que d'habitude. Reportez-vous à la section *Préparer la tête de commande pour la cartographie* pour obtenir de plus amples renseignements.

- 1. Sur l'affichage cartographique, touchez Carte dans la barre d'état ou appuyez une fois sur la touche MENU.
- 2. Sélectionnez AutoChart LIVE.
- 3. Sélectionnez Options cartographiques.
- 4. Sélectionnez Compensation de niveau d'eau.

Touchez le bouton marche/arrêt ou appuyez sur la touche ENTRÉE pour l'activer.

5. Réglez le paramètre en faisant glisser le curseur ou en maintenant la touche ENTRÉE enfoncée.

Si le niveau d'eau est supérieur à la normale, définissez une valeur positive.

Si le niveau d'eau est inférieur à la normale, définissez une valeur négative.

Si le niveau d'eau n'a pas changé (normal), désactivez la compensation de niveau d'eau.

### Régler les lignes de profil sur Visibles

Activez les intervalles de profil pour afficher les lignes de profil sur l'affichage cartographique. Réglez la barre coulissante des intervalles de profil pour définir la distance entre chaque ligne de profil (en option). Un grand intervalle affiche moins de lignes de profil sur la carte. Un petit intervalle affiche plus de lignes de profil sur la carte. Vous devez activer les intervalles de profil pour utiliser la navigation sur Suivre le profil.

- 1. Sur l'affichage cartographique, touchez Carte dans la barre d'état ou appuyez une fois sur la touche MENU.
- 2. Sélectionnez AutoChart LIVE.
- 3. Sélectionnez Options cartographiques.
- 4. Sélectionnez Intervalles de profil.
- 5. Activée/désactivée : Touchez le bouton marche/arrêt ou appuyez sur la touche ENTRÉE pour l'activer.

Régler (en option) : Réglez le paramètre en faisant glisser le curseur ou en maintenant la touche ENTRÉE enfoncée.

### Démarrer la navigation sur Suivre le profil

Vous pouvez démarrer la navigation sur liaison i-Pilot si la position du bateau est dans un rayon de 1/4 de mille du profil sélectionné. Pendant la navigation, la direction peut être modifiée à l'aide de la fonction Inversion dans le menu Suivre le profil.

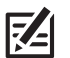

**REMARQUE :** Lorsque la liaison i-Pilot suit le profil, l'itinéraire actuel n'est pas sauvegardé et les iTrack ne peuvent pas être enregistrés. Reportez-vous au manuel d'i-Pilot pour plus de détails.

### **1. Sélectionner une ligne de profil dans l'affichage cartographique**

### **Écran Tactile**

**Clavier**

1. Appuyez sur une position et maintenez-la enfoncée sur une ligne de profil.

Poursuivez vers la fonction *Régler la compensation de profil*.

1. À l'aide du levier, déplacez le curseur pour sélectionner une ligne de profil.

Poursuivez vers la fonction *Régler la compensation de profil*.

### $f$ t  $0.4^{mph}$ ℺ Curso × Waypoint  $\overline{ }$  $\overline{ }$ .<br>Go To Ξ **Find Nearest** Ε Ruler  $\overline{\phantom{a}}$

### **Utilisation de l'écran tactile pour sélectionner une ligne de profil Utilisation du levier pour sélectionner une ligne de profil**

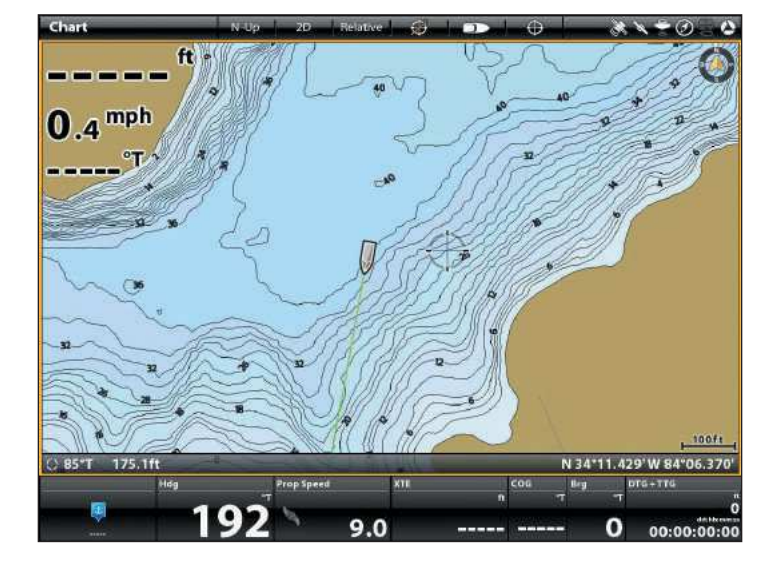

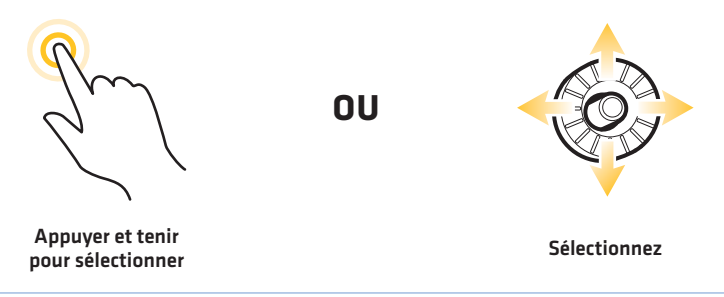

### **2. Régler la compensation de profil**

Vous pouvez régler la compensation de profil pour maintenir une distance définie à partir d'une ligne de profil. La compensation de profil n'est qu'une configuration de la distance, elle ne mesure pas la profondeur de l'eau. Entrez la valeur de la compensation de profil en fonction de votre connaissance de la profondeur de l'eau dans votre zone actuelle.

Naviguer le Long d'une Rive ou d'un Rivage : Si vous avez une carte AutoChart ZeroLine et que vous voulez naviguer le long d'une rive ou d'un rivage, utilisez la fonction Compensation de profil pour maintenir une distance de sécurité par rapport au rivage.

Ajuster : La compensation de profil peut être réglée lors de la navigation sur Suivre le profil en sélectionnant Compensation de profil dans le menu Aller à.

**AVERTISSEMENT !** La compensation de profil n'est PAS prise en considération dans les modifications de la profondeur de l'eau. Il est important de connaître les variations de profondeur dans votre emplacement actuel et la route de navigation sélectionnée pour régler la compensation de profil selon le besoin.

### **Écran Tactile**

- 1. Dans le menu Curseur, sélectionnez Atteindre.
- 2. Sélectionnez Suivre le profil.
- 3. Sélectionnez Compensation de profil.
- 4. Ajuster : Maintenez le curseur enfoncé ou faites-le glisser.

Supprimer la compensation : réglez-la à 0 (désactivée).

### **Clavier**

- 1. Appuyez sur la touche ATTEINDRE.
- 2. Sélectionnez Suivre le profil.
- 3. Sélectionnez Compensation de profil.
- 4. Ajuster : Tournez le cadran ou en maintenant la touche ENTRÉE enfoncée.

Supprimer la compensation : réglez-la à 0 (désactivée).

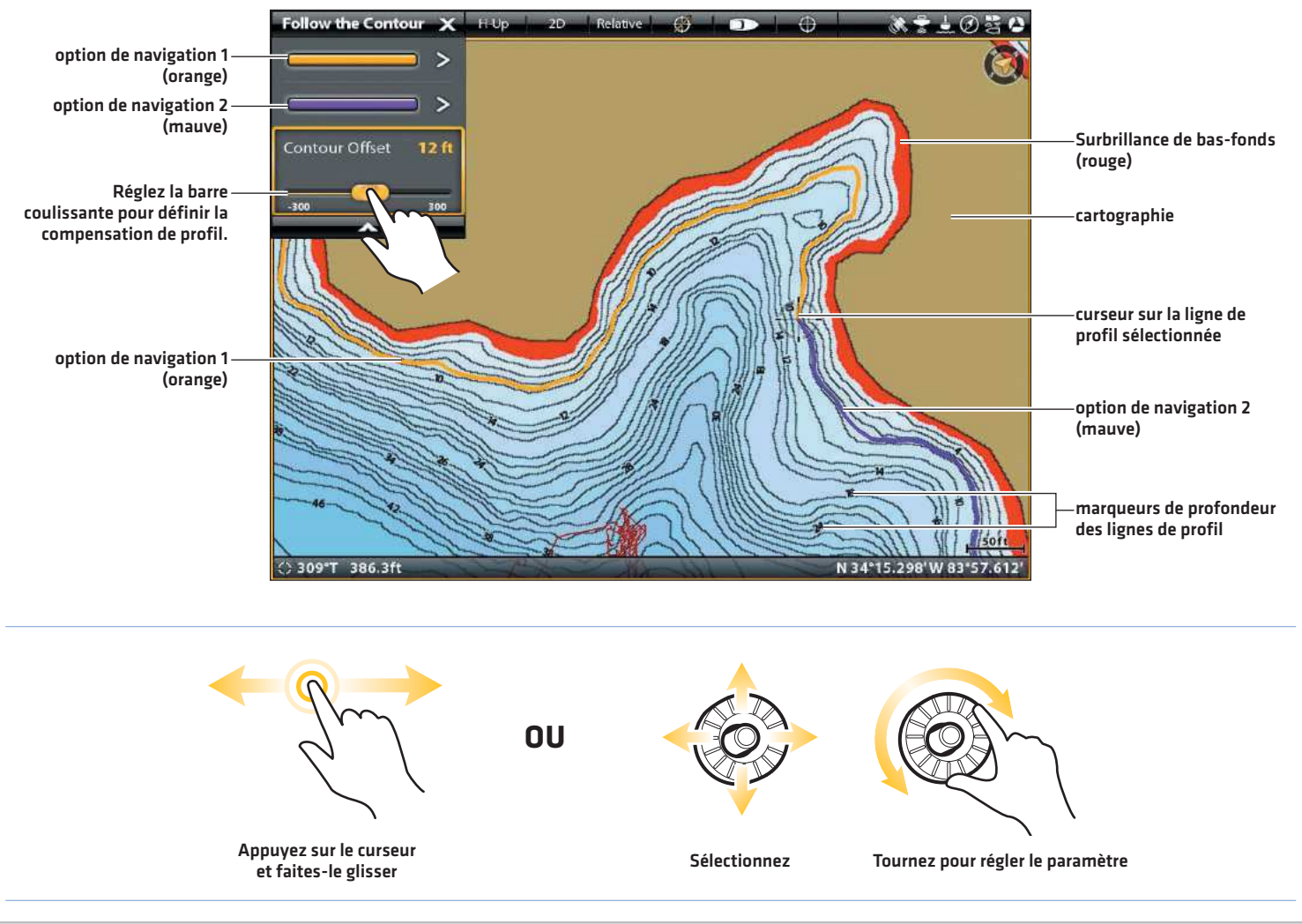

#### **Réglage de la compensation de profil**

### **3. Démarrer la navigation sur Suivre le profil**

**AVERTISSEMENT !** Si une mesure de profondeur dans le profil sélectionné est inférieure à 1,5 mètre (5 pieds), une boîte de confirmation s'affiche. Sélectionnez Confirmer pour confirmer l'avertissement de profondeur et démarrer la navigation. Sélectionnez Annuler pour annuler la navigation sur Suivre le profil.

### **Écran Tactile**

- 1. À partir du sous-menu Suivre le profil, sélectionnez une direction de navigation. La direction de navigation sera affichée en orange ou en mauve sur la carte.
- 2. Pour démarrer la navigation, mettez en marche l'hélice de la liaison i-Pilot.

La ligne de profil sélectionnée deviendra noire. Une ligne grise sera également affichée pour indiquer la route prévue et la compensation de profil.

Inversion : pour naviguer dans la direction opposée de la ligne de profil, touchez Carte dans la barre d'état. Sélectionnez Aller à > Inversion.

Annuler la navigation : Touchez la Carte dans la barre d'état. Sélectionnez Atteindre > Annuler la navigation.

### **Clavier**

- 1. À partir du sous-menu Suivre le profil, sélectionnez une direction de navigation. La direction de navigation sera affichée en orange ou en mauve sur la carte.
- 2. Appuyez sur la touche ENTRÉE.
- 3. Pour démarrer la navigation, mettez en marche l'hélice de la liaison i-Pilot.

The selected contour line will turn to black. A gray line will also be displayed indicating the projected route and will reflect the Contour Offset setting.

Inversion : Pour naviguer dans la direction opposée de la ligne de profil, appuyez sur la touche ALLER À et sélectionnez Inversion.

Annuler la navigation : Appuyez sur la touche ATTEINDRE. Sélectionnez Annuler la navigation.

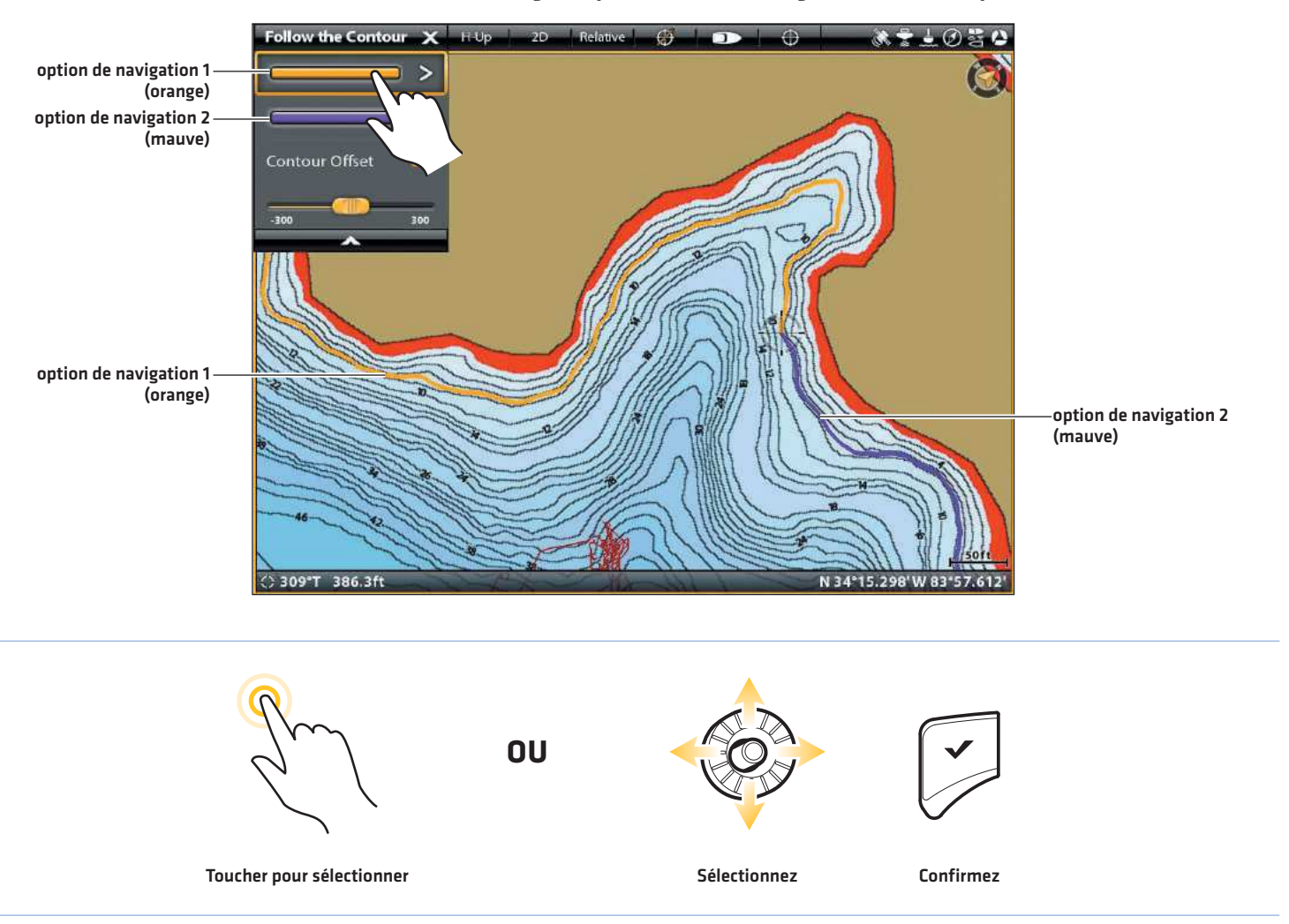

**Sélection d'une direction de navigation pour démarrer la navigation sur Suivre le profil**

#### **Navigation sur Suivre le profil**

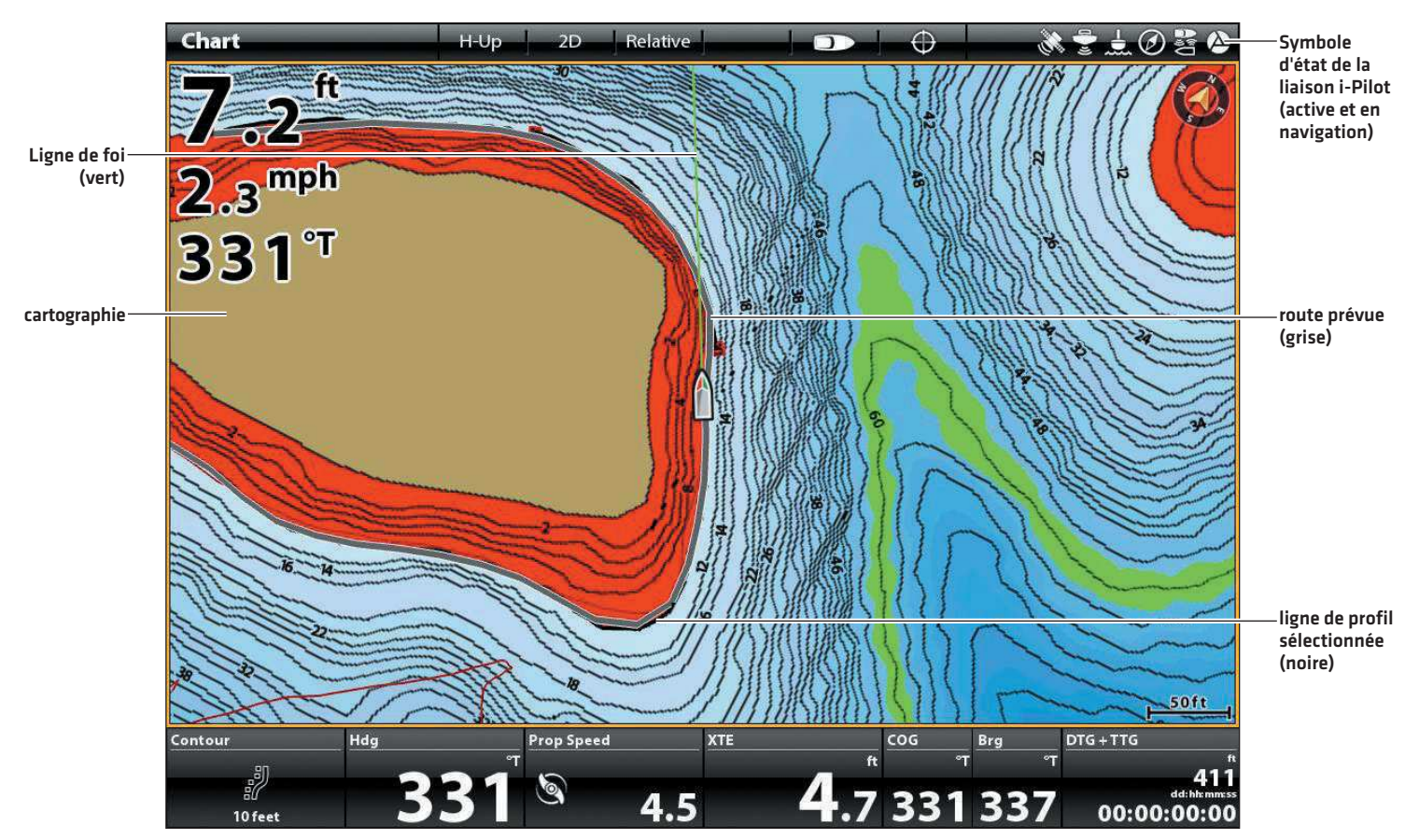

### Régler la compensation de profil pendant la navigation

La compensation de profil peut être réglée lors de la navigation sur Suivre le profil.

### **Écran Tactile**

- 1. Touchez la Carte dans la barre d'état. Sélectionnez Atteindre.
- 2. Sélectionnez Suivre le profil.
- 3. Sélectionnez Compensation de profil.
- 4. Ajuster : Maintenez le curseur enfoncé ou faites-le glisser.

Supprimer la compensation : réglez-la à 0 (désactivée).

### **Clavier**

- 1. Appuyez sur la touche ATTEINDRE.
- 2. À partir du menu Aller à, sélectionnez Suivre le profil.
- 3. Sélectionnez Compensation de profil.
- 4. Ajuster : Tournez le cadran ou en maintenant la touche ENTRÉE enfoncée.

Supprimer la compensation : réglez-la à 0 (désactivée).

**AVERTISSEMENT !** La compensation de profil n'est PAS prise en considération dans les modifications de la profondeur de l'eau. Il est important de connaître les variations de profondeur dans votre emplacement actuel et la route de navigation sélectionnée pour régler la compensation de profil selon le besoin.

### Inverser la direction pendant la navigation sur Suivre le profil

Si vous naviguez en suivant une ligne de profil, vous pouvez modifier rapidement la direction de navigation en sélectionnant Inversion.

### **Écran Tactile**

- 1. Touchez la Carte dans la barre d'état. Sélectionnez Atteindre.
- 2. Sélectionnez Inversion.

Annuler la navigation : Touchez la Carte dans la barre d'état. Sélectionnez Atteindre > Annuler la navigation.

### **Clavier**

- 1. Appuyez sur la touche ATTEINDRE.
- 2. Sélectionnez Inversion.
- 3. Appuyez sur la touche ENTRÉE.

Annuler la navigation : Appuyez sur la touche ATTEINDRE. Sélectionnez Annuler la navigation.

### **GÉRER VOS FICHIERS AUTOCHART LIVE**

Il est important de comprendre votre carte ZeroLine.

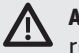

**AVERTISSEMENT !** Humminbird réfute toute responsabilité en cas de perte de fichiers de données (points de cheminement, routes, itinéraires, groupes, enregistrements, etc.) pouvant être causée par des dommages directs et indirects liés au logiciel ou aux composants physiques de l'appareil. Il est important de sauvegarder régulièrement les fichiers de données de votre ordinateur, de la tête de commande et de la carte ZeroLine.

### **Structure des dossiers sur la carte ZeroLine**

Que vous utilisiez la carte ZeroLine sur votre tête de commande Humminbird ou sur votre ordinateur, comprendre la structure des dossiers sur la carte peut être très utile.

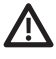

**AVERTISSEMENT !** NE PAS supprimer ni changer les dossiers sur la carte ZeroLine. Changer ces dossiers endommagera de manière permanente la carte ZeroLine.

**REMARQUE :** Si vous utilisez la carte ZeroLine avec AutoChart PC, vos fichiers LakeMaster et d'autres données seront ajoutés à la carte. Dans ce cas, vous devrez probablement gérer l'espace de stockage sur votre carte ZeroLine. Voir le guide d'installation et des opérations d'AutoChart PC pour plus d'informations. Pour télécharger le guide, rendez-vous sur **humminbird.com**.

AC : Les données cartographiques AutoChart LIVE sont enregistrées dans le dossier AC de la carte ZeroLine. Le dossier AC stocke vos fichiers cartographiques personnalisés. NE changez PAS le contenu de ce dossier!

LkMaster : Ce dossier fournit les fichiers de fonds cartographiques pour votre carte régionale. NE changez PAS le contenu de ce dossier !

### **Sauvegarder vos fichiers**

Votre carte ZeroLine offre des années d'espace cartographique AutoChart LIVE. Suivez les directives de cette section pour sauvegarder vos fichiers AutoChart LIVE en les copiant sur votre ordinateur et/ou sur un disque externe. Si votre carte ZeroLine est endommagée, vous pouvez remplacer la carte et restaurer votre carte personnalisée à l'aide des fichiers enregistrés.

### Sauvegarder les fichiers de la carte ZeroLine

Lorsque vous enregistrez les fichiers sur votre ordinateur, gardez vos fichiers AutoChart LIVE ensemble dans un répertoire de l'ordinateur qui est facile à localiser. Pour obtenir des conseils sur l'utilisation de la souris ou sur les opérations copier-coller, voir *Conseils pour copier et coller des fichiers*.

### **AVERTISSEMENT !** Ne supprimez et séparez pas les fichiers qui sont enregistrés dans un même dossier. Voir la section *Structure des dossiers sur la carte ZeroLine* pour plus de détails.

- 1. Ouvrez le répertoire où les copies des fichiers doivent être enregistrées sur votre ordinateur.
- 2. Cliquez avec le bouton droit sur le répertoire et sélectionnez Nouveau > Dossier. Nom du dossier AC (nom du dossier tout en lettres majuscules)
- 3. Installez la carte ZeroLine dans la fente pour carte SD de votre ordinateur.
- 4. Ouvrez la carte ZeroLine sur votre ordinateur.
- 5. Ouvrez le dossier AC. Sélectionnez tous les fichiers du dossier et copiez-les dans le dossier AC de votre ordinateur.

### **Partager vos fichiers AutoChart LIVE**

Vous pouvez partager vos fichiers AutoChart LIVE avec un autre propriétaire de carte ZeroLine en copiant le contenu de votre dossier AC.

- 1. Ouvrez la carte ZeroLine sur votre ordinateur.
- 2. Ouvrez le dossier AC. Sélectionnez tous les fichiers du dossier et copiez-les dans le dossier AC de l'autre carte ZeroLine.

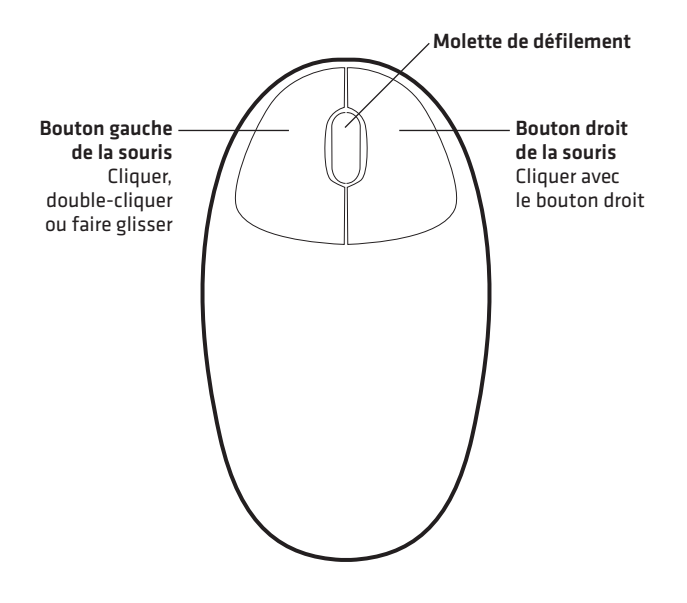

### Fonctions de la souris

Cliquer : Appuyez une fois sur le bouton gauche de la souris et relâchez-le.

Double-cliquer : Appuyez rapidement deux fois sur le bouton gauche de la souris et relâchez-le.

Faire glisser : Maintenez enfoncé le bouton gauche de la souris tout en déplaçant le pointeur de la souris vers un nouvel emplacement.

Pointer : Déplacez le pointeur de la souris sur un bouton de la barre d'outils, et la fonction de ce bouton s'affichera à l'écran.

Cliquer avec le bouton droit : Appuyez sur le bouton droit de la souris et relâchez-le. Le clic droit est souvent utilisé pour ouvrir un sous-menu contextuel.

Faire défiler : Cliquez sur une barre de défilement de la fenêtre et déplacez la molette de défilement de la souris vers le haut ou vers le bas pour afficher le reste de la fenêtre. Vous pouvez aussi utiliser la molette de défilement pour faire un zoom avant ou arrière.

### Conseils pour copier et coller des fichiers

Les directives de base pour copier et coller un fichier dans un autre dossier sont détaillées dans cette section. Ces directives varient en fonction du type de système d'exploitation Microsoft Windows que vous utilisez. Pour en savoir plus, consultez la documentation Microsoft Windows.

- 1. Double-cliquez sur un dossier pour l'ouvrir.
- 2. Sélectionnez le(s) fichier(s) que vous voulez copier :

Pour sélectionner un seul fichier, cliquez dessus.

Pour sélectionner tous les fichiers d'un même dossier, sélectionnez Ctrl + A sur votre clavier.

Pour sélectionner plusieurs fichiers individuels, maintenez la touche Ctrl enfoncée sur votre clavier. Cliquez sur un fichier pour le sélectionner. Maintenez la touche Ctrl enfoncée et sélectionnez des fichiers additionnels.

- 3. Cliquez avec le bouton droit sur le(s) fichier(s) sélectionné(s). Sélectionnez Copier dans le sous-menu.
- 4. Ouvrez le dossier de destination.
- 5. Cliquez avec le bouton droit sur le dossier. Sélectionnez Coller dans le sous-menu.

### **POUR COMMUNIQUER AVEC HUMMINBIRD**

Communiquez avec le service à la clientèle de l'une des façons suivantes :

### site Web :

humminbird.com

### Courrier électronique :

service@humminbird.com

### Téléphone :

1-800-633-1468

### Adresse d'expédition directe :

Humminbird Service Department 678 Humminbird Lane Eufaula, AL 36027 USA

### Heures de fonctionnement :

du lundi au vendredi

de 8 h à 16 h 30 (heure normale du Centre)

### Ressources de médias sociaux :

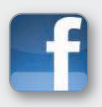

Facebook.com/HumminbirdElectronics

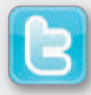

Twitter.com (@humminbirdfish)

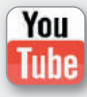

YouTube.com/humminbirdtv

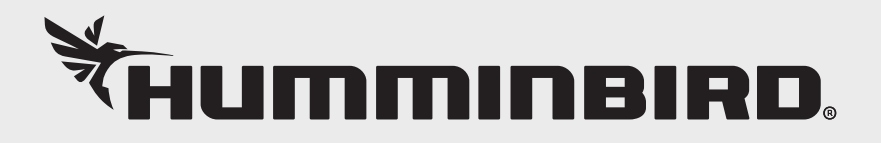